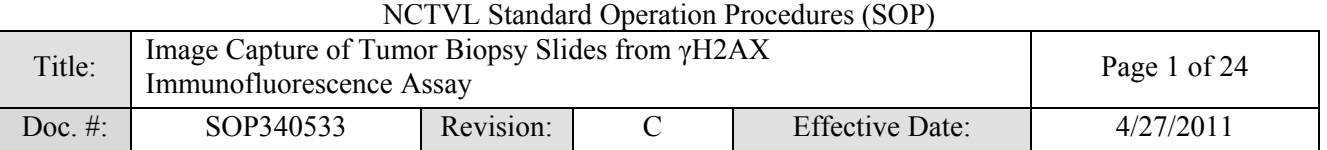

# National Clinical Target Validation Laboratory (NCTVL)

Applied Developmental Directorate

SAIC-Frederick, Inc.

# NCI-Frederick Cancer Research Facility

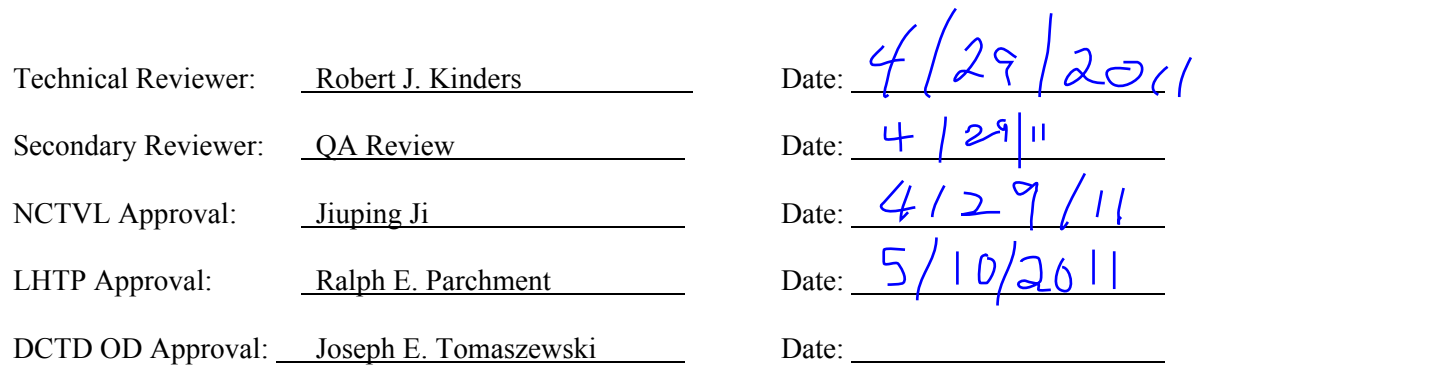

# Change History

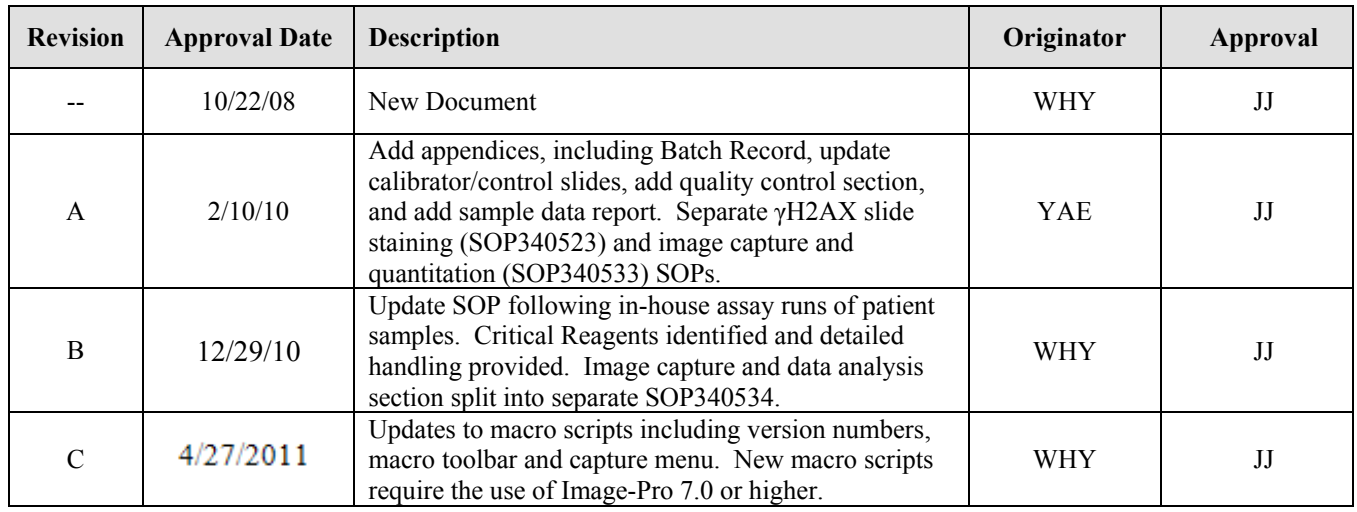

# **Please check for revision status at**

<http://dctd.cancer.gov/ResearchResources/ResearchResources-biomarkers.htm>

# **and be sure to use the current version.**

*5AI* 

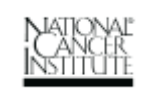

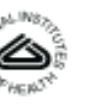

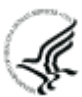

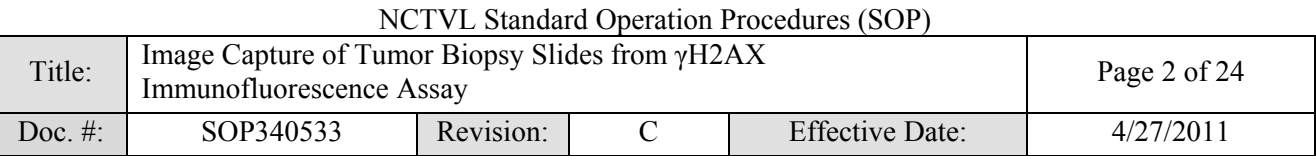

# **TABLE OF CONTENTS**

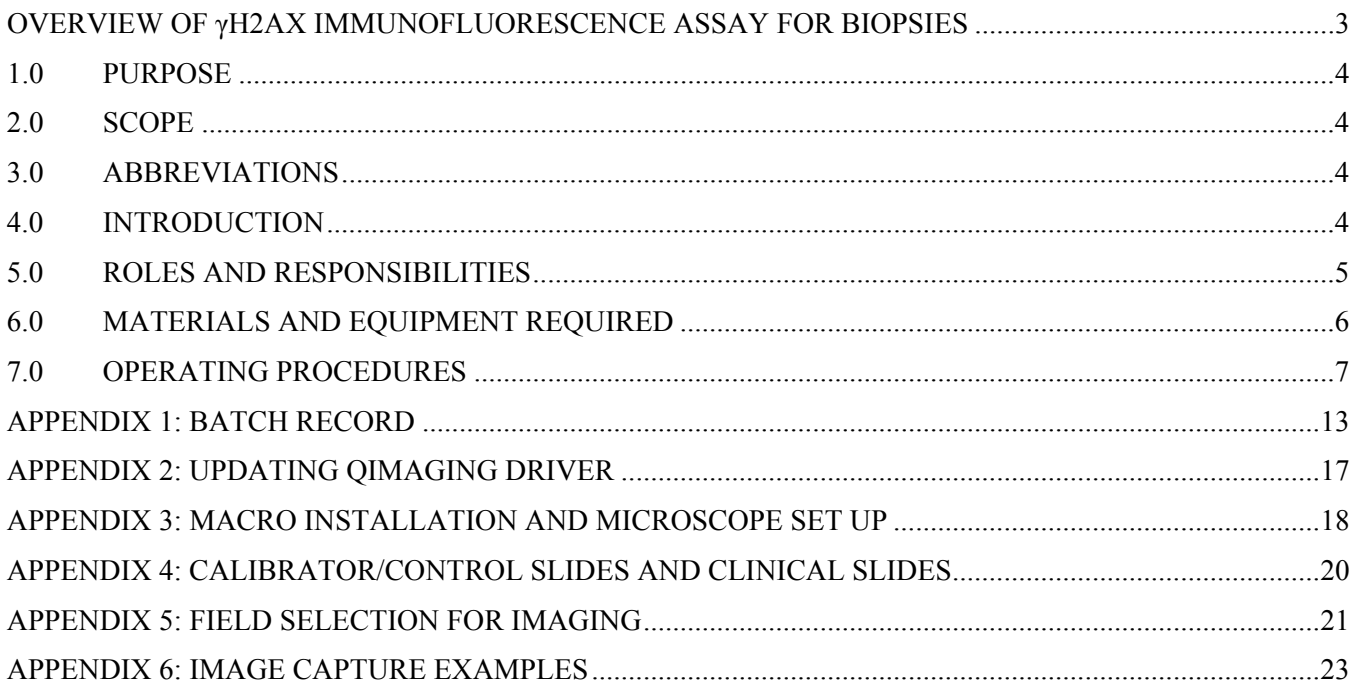

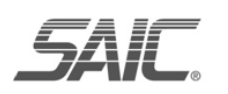

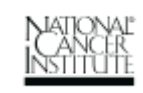

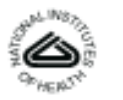

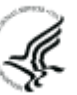

<span id="page-2-0"></span>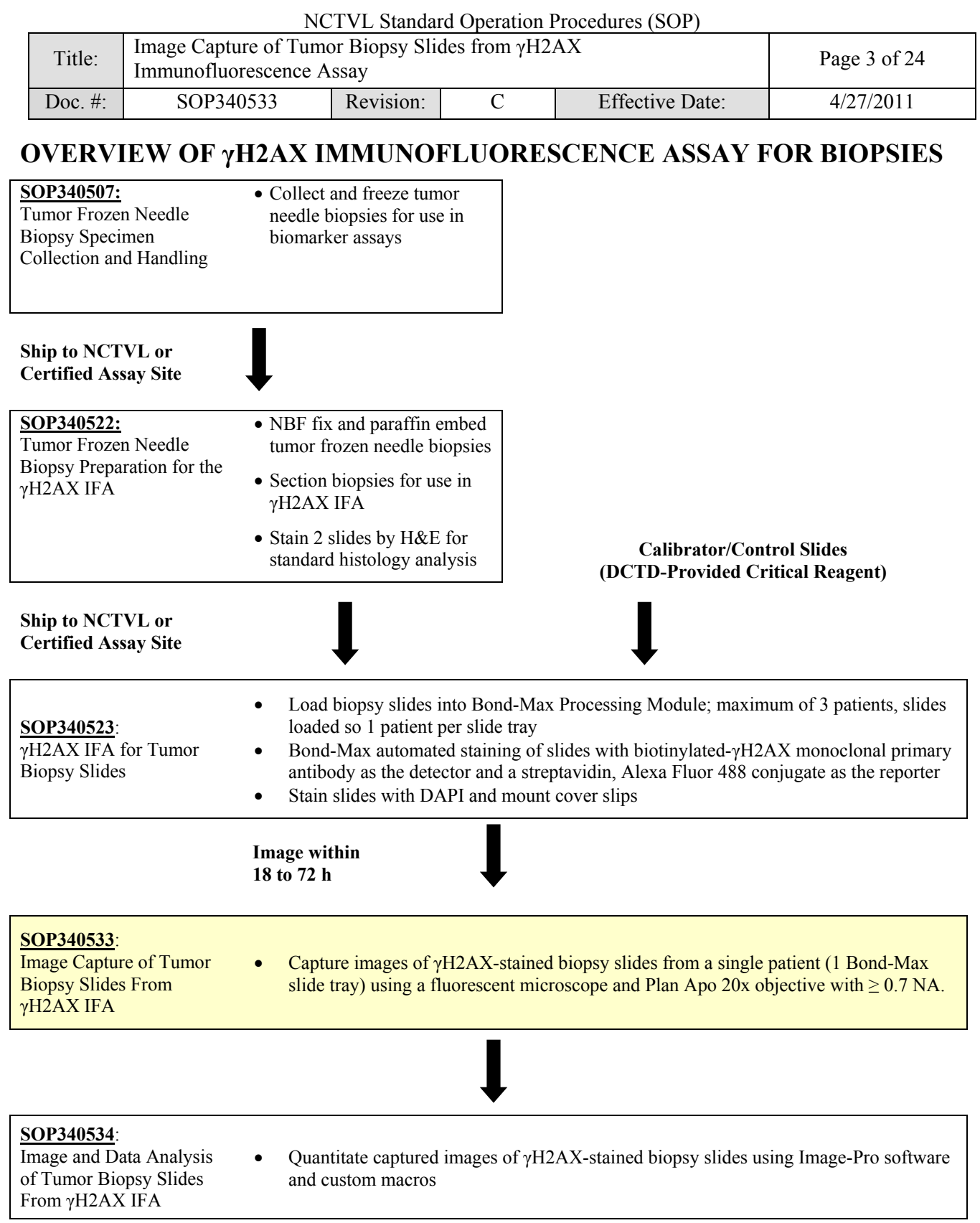

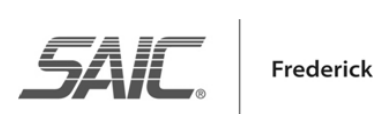

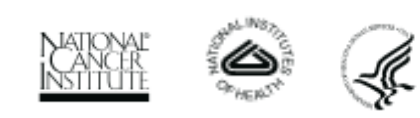

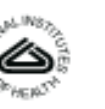

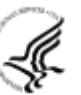

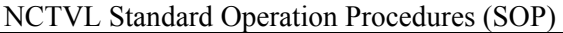

<span id="page-3-0"></span>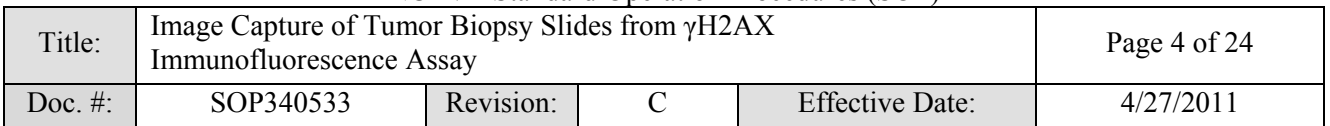

### **1.0 PURPOSE**

Standardize an immunohistochemical method for detecting and quantifying histone H2AX phosphorylated at serine 139 (γH2AX) staining in formalin-fixed, paraffin-embedded human tissue biopsies for pharmacodynamic studies of chemotherapeutic DNA-damaging agents.

### **2.0 SCOPE**

This procedure applies to all personnel involved in the image capture and analysis of slides stained using the γH2AX Immunofluorescence Assay (IFA) for Tumor Biopsy Slides (SOP340523). This SOP outlines the recommended procedure for image capture and quantitation of γH2AX-stained, paraffin-embedded tumor biopsy sections. The goal of the SOP and associated training is to ensure consistency of  $\gamma$ H2AX measurement between clinical sites.

## **3.0 ABBREVIATIONS**

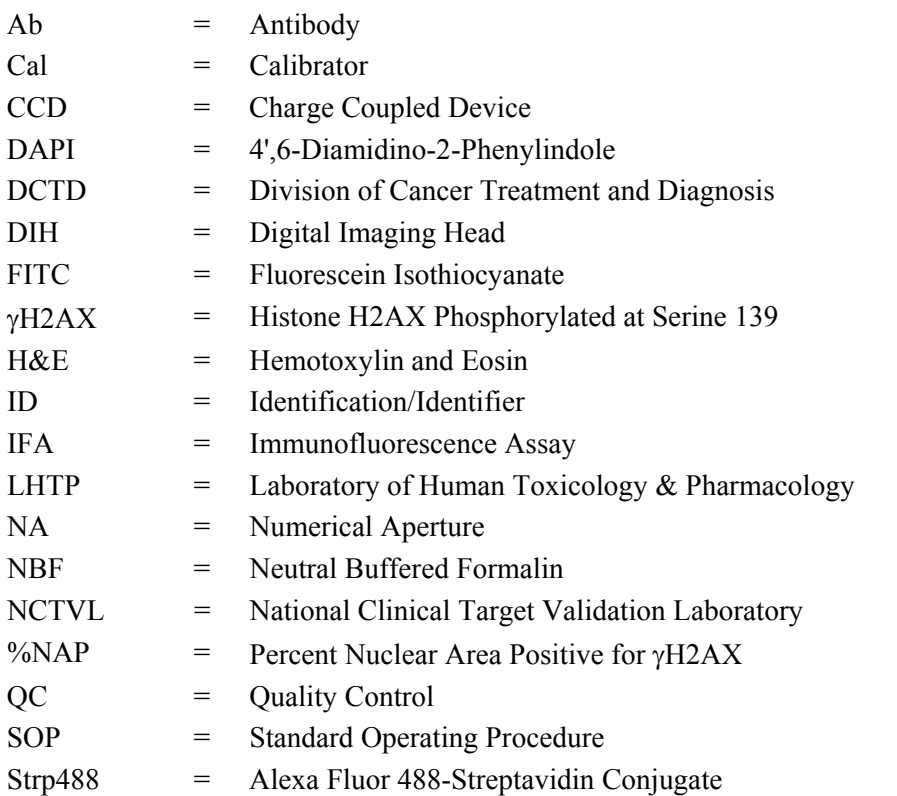

# **4.0 INTRODUCTION**

The γH2AX IFA is an immunohistochemistry-based staining assay developed to quantify the nuclear DNA damage marker, histone γH2AX. The assay uses a biotinylated-γH2AX monoclonal antibody as the detector and an Alexa Fluor 488-streptavidin conjugate (Strp488) as the reporter for immunostaining.

*5*4/0

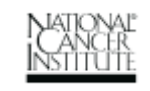

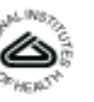

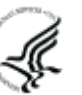

<span id="page-4-0"></span>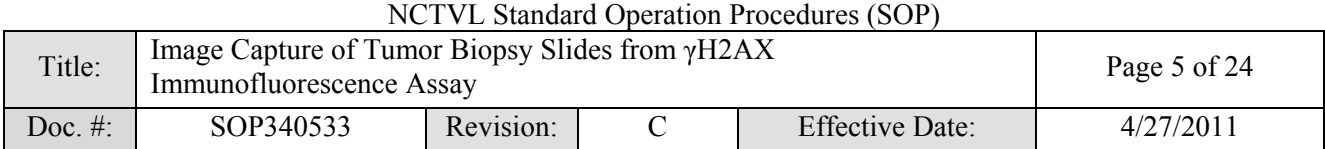

#### **5.0 ROLES AND RESPONSIBILITIES**

Laboratory Director/Supervisor The Laboratory Director/Supervisor, directs laboratory operations, supervises technical personnel and reporting of findings, and is responsible for the proper performance of all laboratory procedures. The Laboratory Director/Supervisor oversees the personnel who follow the SOPs within the laboratory and is responsible for ensuring the personnel are certified and have sufficient experience to handle clinical samples.

- Certified Assay Operator A Certified Assay Operator may be a Laboratory Technician/ Technologist, Research Associate, or Laboratory Scientist who has been certified through DCTD training on this SOP. The Certified Assay Operator works under the guidance of the Laboratory Director/Supervisor. This person performs laboratory procedures and examinations in accordance with the current SOP(s), as well as any other procedures conducted by a laboratory, including maintaining equipment and records and performing quality assurance activities related to performance.
- **5.1** It is the responsibility of the Laboratory Director/Supervisor to ensure that all personnel have documented training and qualification on this SOP prior to the actual handling and processing of samples from clinical trial patients. The Laboratory Director/Supervisor is responsible for ensuring the Certified Assay Operator running the SOP has sufficient experience to handle and analyze clinical samples.
- **5.2** The Certified Assay Operator for this SOP should be well versed and comfortable with light microscopy techniques.
- **5.3** The Certified Assay Operator responsible for conducting the assay is to follow this SOP and complete the required tasks and associated documentation. The Batch Record (Appendix 1) must be completed in *real-time* for each experimental run, with each page *dated and initialed***,** and placed with the clinical sample information.
- **5.4** All responsible personnel are to check the DCTD Biomarkers Web site ([http://dctd.cancer.gov/ResearchResources/ResearchResources-biomarkers.htm\)](http://dctd.cancer.gov/ResearchResources/ResearchResources-biomarkers.htm) to verify that the most recent version of the SOP for the assay is being used.

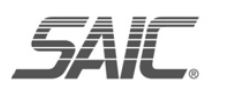

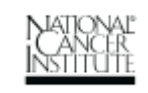

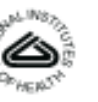

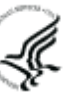

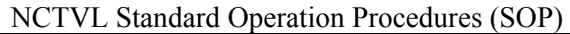

<span id="page-5-0"></span>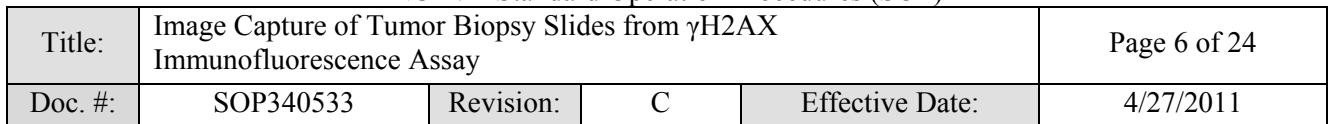

## **6.0 MATERIALS AND EQUIPMENT REQUIRED**

- **6.1** Kimwipes (e.g., Fischer Scientific, Cat#: 06-666A)
- **6.2** Bond-Max slide tray containing one patient's clinical sample slides and calibrator/control slides processed according to SOP340523
	- **6.2.1** A copy of the Slide Information Table from the Batch Record of SOP340523 for all slides being processed (SOP340523; Appendix 1, Section 3)
	- **6.2.2** A copy of the patient sample information from the Batch Record of SOP340522 for the biopsy samples (SOP340522; Appendix 1, Sections 2 and 3)
- **6.3** QImaging Retiga-2000R fast 1394 mono-cooled camera (QImaging, Model#: RET-2000R-F-M-12-C)
- **6.4** Leica Microscope (SOP as written references this set up)
	- **6.4.1** Leica DM5000B microscope with 1X C mount adaptor (Leica, Cat#: 541510)
	- **6.4.2** EL6000 external light source with Liquid Light Guide and OEM bulbs (Leica, Cat#: 11504116). Must have known usage hours for light source and light guide; these hours must be within the manufacturer's specifications
	- **6.4.3** Leica Plan Apo 20x/0.70 numerical aperture (NA) objective, PH2
	- **6.4.4** DAPI (blue channel, Chroma A4 filter, BP 360/40) and FITC (green channel, Chroma L5 filter, BP 480/40) filter sets
- **6.5** Nikon Microscope
	- **6.5.1** Nikon Eclipse 80i or 90i (Nikon Instruments)
		- DIH-E or DIH-M digital imaging head
		- $\blacksquare$  1X C-mount CCD camera coupler
	- **6.5.2** Nikon Intensilight, Model: C-HGFl (manual; Nikon Instruments)
	- **6.5.3** Nikon CFI Plan Apo DM 20x/0.75 NA objective, PH2 (Nikon Instruments)
	- **6.5.4** DAPI (blue channel, UV-2E/C) and FITC (green channel, B-2E/C) filter cubes (Nikon Instruments)
- **6.6** Image-Pro 7.0 or higher (lower versions of Image-Pro are not supported and may not work with the macro) with updated drivers for the QImaging camera (see Appendix 2; [Media Cybernetics](http://www.mediacy.com/index.aspx?page=Home))
- **6.7** Microsoft Excel 2003 or 2007; Windows XP (Windows 7 and Vista not supported)
- **6.8** The following files will be provided to DCTD Certified Assay Operators during the training course:
	- **6.8.1** A self-extracting zip file entitled "gH2AX qIFA macro v042011.exe" will include required files for image capture and analysis including the macro files gH2AXCaptureControl\_ v011211.bas, ListandExcelSorter\_for\_gH2AXImageAssay.bas, and qIFA  $gH2AX$  v072007.ipm).

\*If instruments and/or reagents differ from those specified above, the Laboratory performing the assay must prove their comparability or equivalence to those recommended using the manufacturer's specifications and experimental validation data.

Alternate microscope systems using 20x objective with **at least a 0.70 NA** may be used, but must meet the following performance specifications: (1) image capture time for each field for each calibrator must be less than or equal to 1 min, and (2) each calibrator must return a %NAP within the acceptable ranges as defined in SOP340534.

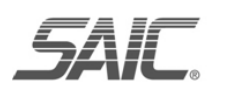

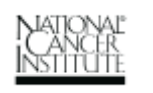

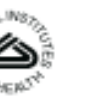

<span id="page-6-0"></span>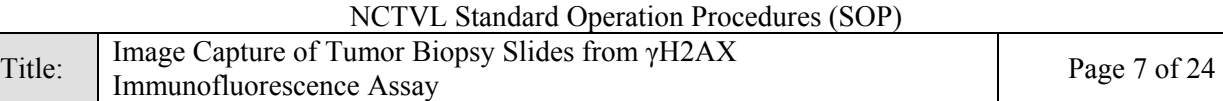

Doc. #: SOP340533 Revision: C Effective Date: 4/27/2011

## **7.0 OPERATING PROCEDURES**

- **7.1** Image capture should be completed for a single slide tray from the Bond-Max Processing Module tray (up to 8 clinical slides from a single patient and 2 calibrator/control slides). Images captured during this SOP will be analyzed in SOP340534, batched by slide tray.
	- **7.1.1** Record the name and certification number of the Certified Assay Operator performing the image capture, the facility running the SOP, the Patient ID, and the clinical protocol number in the Batch Record (Appendix 1).
	- **7.1.2** Attach a **COPY** of the Slide Information Table from the Batch Record of SOP340523 for the patient slides being processed in this SOP and record the date the slide tray was processed on the Bond-Max System and the slide tray number in the Batch Record (Appendix 1). Cross out any slides that are not imaged in this SOP.
	- **7.1.3** Patient sample information from the Batch Record of SOP340522 for the biopsy samples will be needed to fill in dose level information during image capture.
- **7.2** Install the Image-Pro software on the PC associated with the microscope; this software will use the custom-designed macros for this assay to perform image capture.
	- **7.2.1** Macro installation instructions can be found in Appendix 3, Section 1A; the first time the macro is run the instructions in Appendix 3, Section 1B should be followed before proceeding.
	- **7.2.2** Auto-white balance, dark frame subtraction, and background correction should be established the first time the Image-Pro software is run on a PC; see Appendix 3, Section 2 for details.
	- **7.2.3** If using software other than Image-Pro, the image capture module for quantitative immunofluorescence can be achieved using manual or automated capture methods that meet a set of minimum specifications as outlined in Appendix 3, Section 3.

#### **7.3 Protocol for Image Capture**

- **7.3.1** Turn on the Leica DM5000B microscope, light source, and the QImaging Retiga-2000R camera. Allow lamp to warm up for 10 min before use. **Important**: An objective with at least a 0.70 NA is required for optimal resolution during image capture.
	- 7.3.1.1 Record the total usage hours to date for the EL6000 Light Source and Liquid Light Guide in the Batch Record (Appendix 1, Section 1). Calculate and record the current rating for both and ensure they are within the manufacturer's specifications.
	- 7.3.1.2 Record the time the EL6000 Light Source and Liquid Light Guide are turned on in the Batch Record (Appendix 1, Section 1).
- **7.3.2** Open the Image-Pro software and in the macro toolbar that pops up select the **Initialize Macro** button; the macro Capture Menu window will open.
	- 7.3.2.1 If the macro toolbar does not pop up when Image-Pro software is opened, return to SOP Step 7.2.1 and the follow instructions for first time use of the macro.

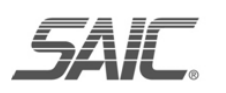

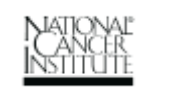

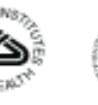

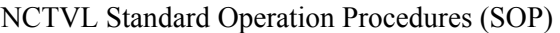

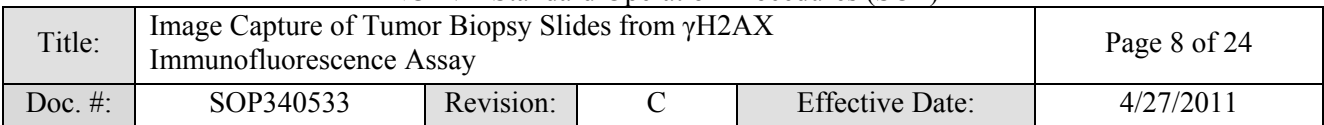

- **7.3.3** For each assay run, the macro will create a folder using the entry in the "Protocol" field of the **Capture Menu** (SOP Step 7.3.7). This folder, which will be referred to as the **Header Folder** from this point on, will be placed in the location selected for the "Image Directory" field on the **Capture Menu** (default C:\gH2AX qIFA\IpWin Source Files\Scripts\Projects\). All \*.tif images will be saved in the Header Folder.
	- 7.3.3.1 In order to ensure images captured for the same Protocol are not overwritten we suggest entering "Protocol name Date Increment" in the "Protocol" field of the Capture Menu (e.g., CTEP1234\_2010-10-24\_1).
	- 7.3.3.2 Record the name of the Header Folder in the Batch Record (Appendix 1, Section 2).
- **7.3.4** The following **order for image capture** will ensure data collected and analyzed during quantitation is sorted and graphed correc tly. Capture images for **BOTH calibrator/ control slides first**, in the section order below, followed by the clinical samples.

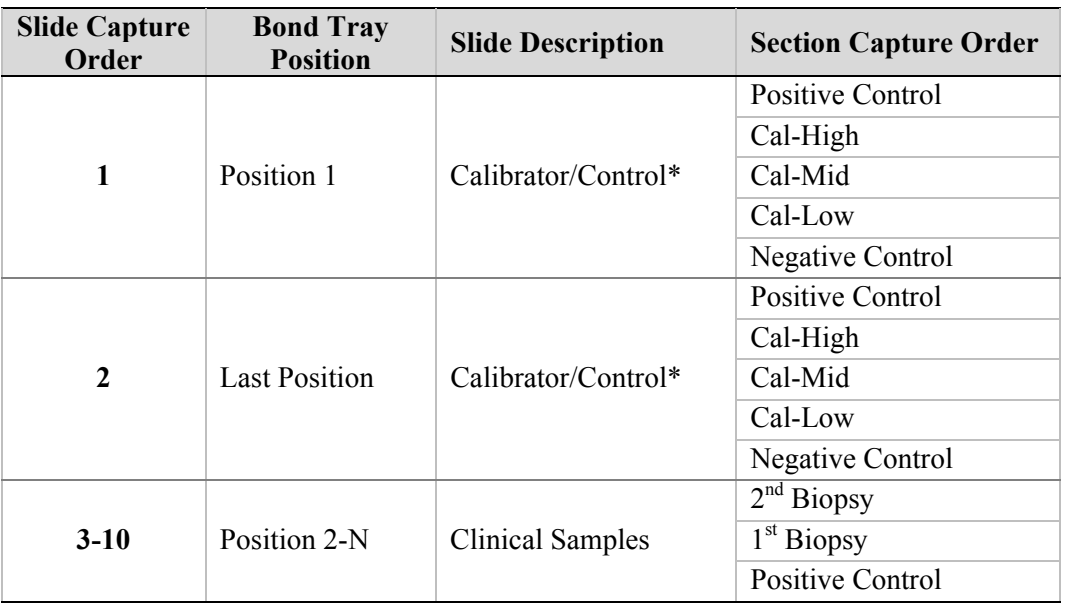

\*See Appendix 4 for calibrator/control and clinical slide set up.

- **7.3.5** As images are captured, complete the Image Information Table in the Batch Record (Appendix 1, Section 2) with the Bond Slide ID Number for each slide, **in the order it is captured**, along with the corresponding Bond-Max slide tray position; add notes for individual slides or images as needed.
- **7.3.6** A minimum of 3, maximum of 6, analyzable images should be captured for each tissue section; avoid necrotic areas, large gaps in the tissue, or areas where tissue has folded onto itself.

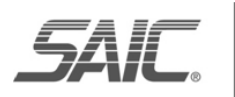

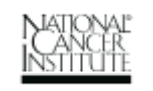

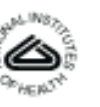

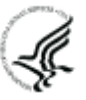

#### NCTVL Standard Operation Procedures (SOP)

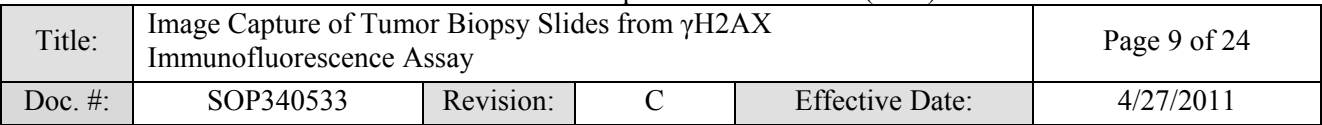

**7.3.7** Capture Parameters: **left side** of **Capture Menu**.Enter the information for **each section of each slide** as image capture is performed. This information is used to generate a unique image file name for each image. The information in the **Capture Menu** below would give the following file name:

*WHY\_ CTEP1234\_2010-10-24\_1\_3\_32\_10 mg/kg \_0\_2\_1\_08D1\_I74\_gH2AX\_1stBiopsy \_1678489\_tumor biopsy\_Sample\_MP\_2.tif* 

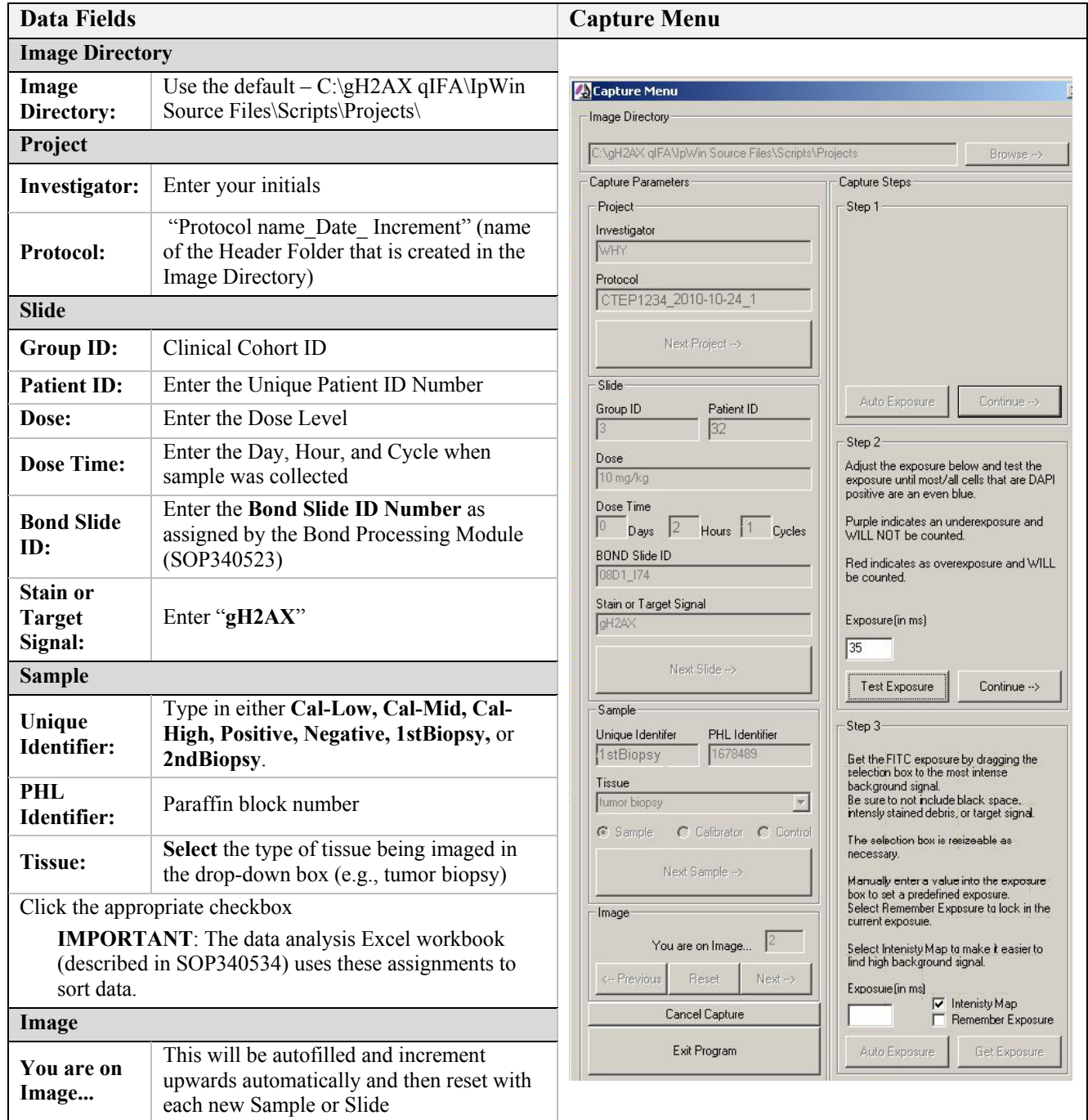

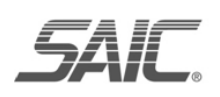

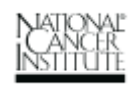

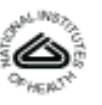

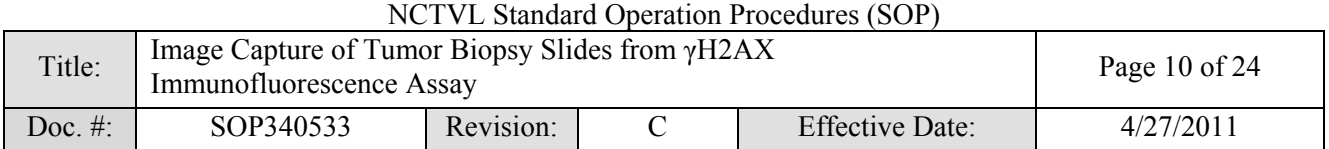

#### **7.3.8** Capture Steps: **right side** of **Capture Menu**:

Identify phase-dense regions of the biopsy at 200x magnification under phase contrast. See Appendix 5, Sections 1 and 2 for field selection suggestions.

- **Step 1** Change the microscope excitation filter to the DAPI filter (Chroma A4 filter, BP 360/40), click the Auto Exposure button, and adjust the focus on the sample to be imaged. Select areas on the slide with no necrosis or confounders and avoid edges of the tissue area to avoid edge-staining artifacts (for examples of phase-contrast and fluorescent images, see Appendix 5, Sections 2 and 3). Click **Continue** $\rightarrow$ . Note: Keep the light source shutter closed on the microscope as much as possible to prevent bleaching of the Strp488 and DAPI signals.
- **Step 2** Adjust the exposure for the DAPI channel (in milliseconds [ms]) for optimal image capture. Begin with a test exposure time of 30-50 ms; click the **Test Exposure** button.

The displayed image will represent what the downstream quantitation macro will identify as quantifiable nuclei (blue); overexposed nuclei (pink); or non-counted, underexposed nuclei (purple). Overexposure of the signal will have a "swelling" effect on the area of the nuclei, giving a larger "false-positive" area. Underexposure will shrink the area, resulting in a weaker DAPI signal in stained nuclei. Sample images of over-, under-, and correct exposures are in Appendix 6, Section 1.

Increase or decrease the exposure time for the DAPI signal for optimal nuclei exposure within the image field (i.e., minimize the underexposed nuclei without swelling the nuclear area). Once the exposure is adjusted to give an accurate representation of the nuclei, click **Continue**, and the program will capture the DAPI image.

**Step 3** Change the microscope excitation filter to the Strp488 filter (FITC/fluorescein; Chroma L5 filter, BP 480/40). Click the **Auto Exposure** button (may need to click multiple times to increase the exposure enough to see some background autofluorescence).

A selection box will appear over a monochrome image in a capture window; alternatively, place a check by "**Intensity Map**," and the monochrome image will be replaced by a color intensity map of the image. The selection box will be used to establish the Strp488 background autofluorescence. Move the selection box to an area of the image that shows the **most intense** background autofluorescence signal. Within this region, ensure that there are no black areas (lacking signal), debris fluorescence, or γH2AX-specific signal. Once an area is selected, click **Get Exposure**.

The  $\gamma$ H2AX exposure is adjusted and captured by the macro automatically. This step may take a few moments depending on the amount of background autofluorescence.

The γH2AX/DAPI composite \*.tif file will be saved to the Header Folder as entered in the Image Directory field of the **Capture Menu**. An example of a captured image is shown in Appendix 6, Section 2.

**Note:** Image-Pro occasionally behaves erratically during image capture. For example, the selection box for autofluorescence (Step 3 above) can jump across the capture window or the image capture process can take an inordinate amount of time. Be sure the correct version of Image-Pro is being used and that the drivers for the camera are up to date. To update the drivers, follow the instructions in Appendix 2. With older computers, the speed and memory of the capture computer may need to be increased if the macro behaves erratically

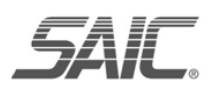

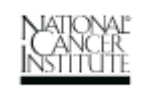

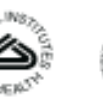

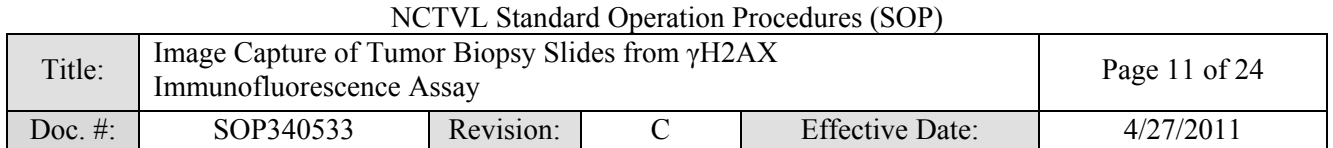

## **7.3.9 Next Image, Section, or Slide:**

**Important:** On the **Capture Menu**, the **Next** $\rightarrow$ , **Next Sample**, or **Next Slide**  $\rightarrow$  button **must** be selected between **each image** captured (see next step). Changing the entry fields in the **Capture Menu** without clicking one of these buttons will cause the data in the data analysis Excel workbook to be mis-grouped/-sorted.

- 7.3.9.1 Capture at least 3 different images (maximum 6) **per tissue section**. See Appendix 4 for calibrator/control and clinical slide section orientation.
- 7.3.9.2 Next Image, Same Section, Same Slide:

Click the **Next** $\rightarrow$  button at the bottom of the screen in the **"Image"** section; the **Capture Menu** window will cycle to the next image number for that tissue section. Repeat image capture as outlined in SOP Step 7.3.8.

7.3.9.3 Next Image, Different Section, Same Slide:

Click **Next Sample** $\rightarrow$ ; the **Capture Menu** window will reset the image number to 1. The **Bond Slide ID Number** will remain the same.

As needed, update fields on the left side of the **Capture Menu** (SOP Step 7.3.7) for the new section being analyzed. Be sure to update the fields to reflect which section on the slide is being imaged, i.e., positive control,  $1<sup>st</sup>$  or  $2<sup>nd</sup>$  biopsy, or specific calibrator/control section. Repeat image capture as outlined in SOP Step 7.3.8.

7.3.9.4 Next Image, Different Slide:

Click **Next Slide** $\rightarrow$ ; the **Capture Menu** window will reset to image number 1.

Change the **Bond Slide ID Number**. As needed, update fields on the left side of the **Capture Menu** (SOP Step 7.3.7) for the new slide and section being analyzed. Repeat image capture as outlined in SOP Step 7.3.8.

- **7.3.10** Once all images have been captured, click **Exit Program** at the bottom of the **Capture Menu**.
- **7.3.11** Record the time the light source and guide are turned off and total hours used in this assay in the Batch Record (Appendix 1, Section 1).

# **7.4 Image analysis**

- **7.4.1** Proceed to SOP340534 for image and data analysis. Alternatively, upload images to the NCTVL FTP site and NCTVL will perform the image and data analysis.
	- 7.4.1.1 If you have not used the FTP site before, e-mail William Yutzy  $(vutzywil@mail.nih.gov)$  to acquire a username and password.
	- 7.4.1.2 The FTP site is [ftp://dtpccftp.nci.nih.gov,](ftp://dtpccftp.nci.nih.gov/) Port 21. Login using your username and password and upload the images for data analysis. E-mail William Yutzy [\(yutzywil@mail.nih.gov](mailto:yutzywil@mail.nih.gov)) once images are uploaded.
- **7.5** Review and finalize the Batch Record (Appendix 1) and obtain required signatures. Document ANY and ALL deviations from this SOP in the Batch Record (Appendix 1, Section 3).

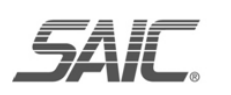

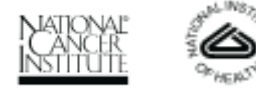

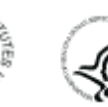

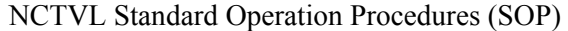

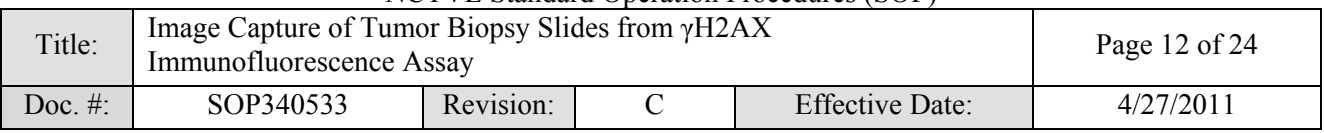

# THIS PAGE LEFT BLANK ON PURPOSE

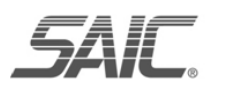

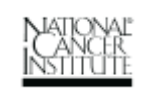

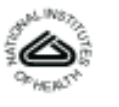

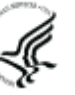

<span id="page-12-0"></span>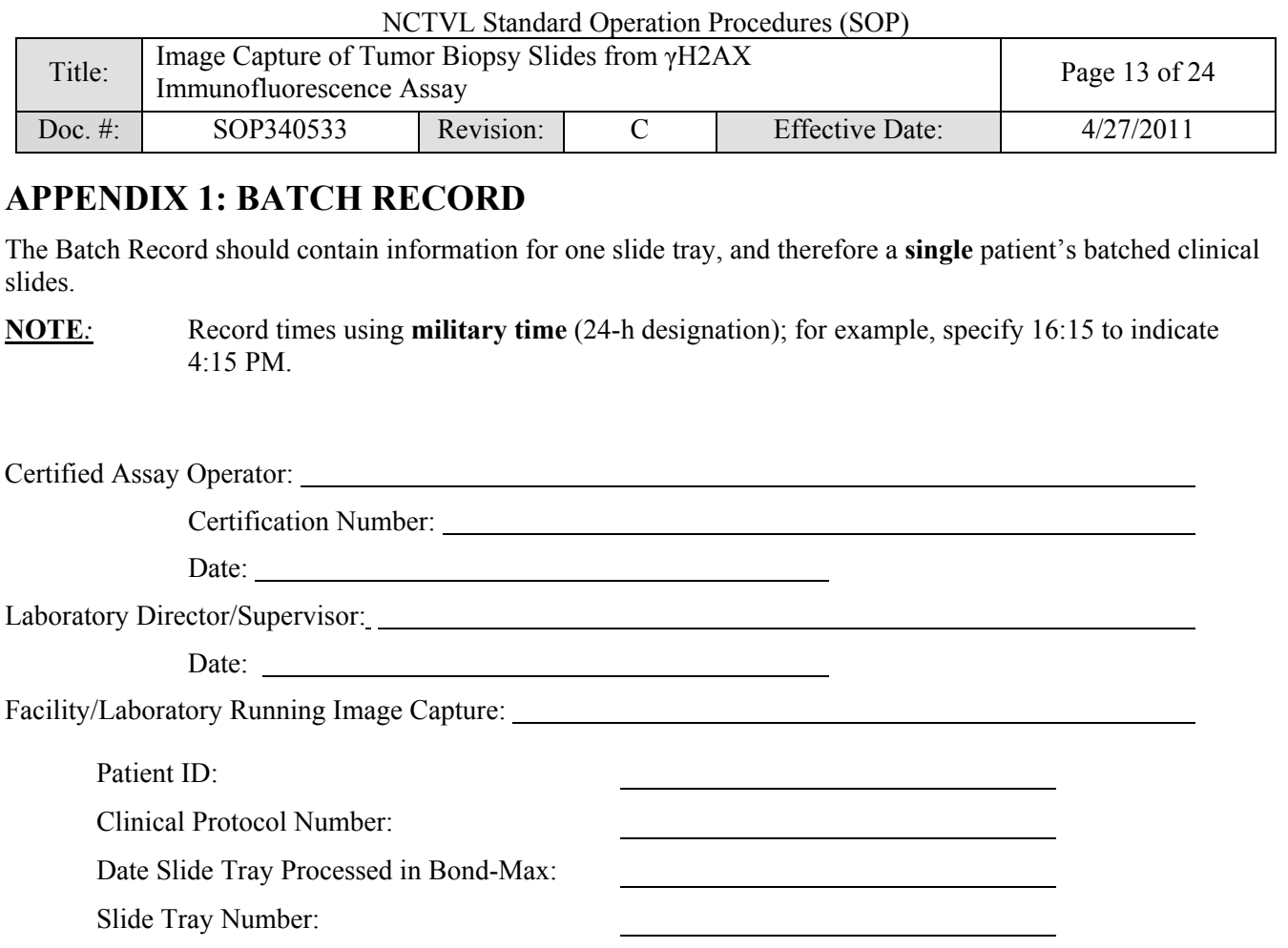

# **Attach a copy of the Slide Information Table from SOP340523 for the slides being processed in this SOP.**

#### **1. Light Source and Guide Usage Hours**

The known usage hours for the Light Source and Light Guide must be within the manufacturer's specifications.

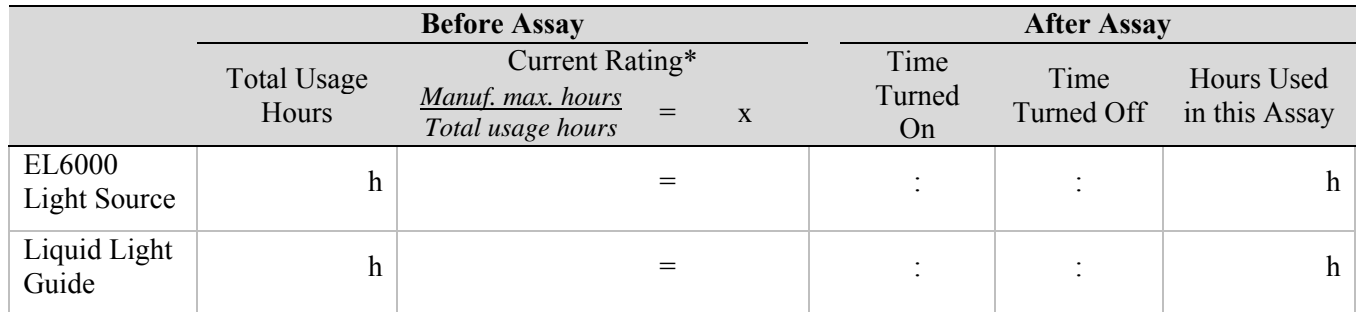

\* Exposure time is a function of both the light source and light guide. Recommendations for tracking the current rating and minimum amount of illumination needed to proceed with the SOP are provided during the training course.

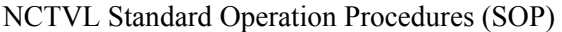

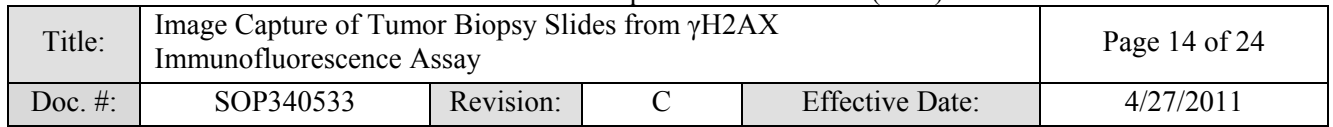

#### **2. Image Information Table**

Fill in the Bond Slide ID Number for each slide in the order it is captured along with the corresponding Bond-Max slide tray position; slide data should match that collected during SOP340523. Complete the remaining column as needed during imaging. **IMPORTANT**: A calibrator/control slide will be in the first and last slide position of a slide tray, but should be the **first 2 slides** that go through image capture and analysis.

Name of the Header Folder

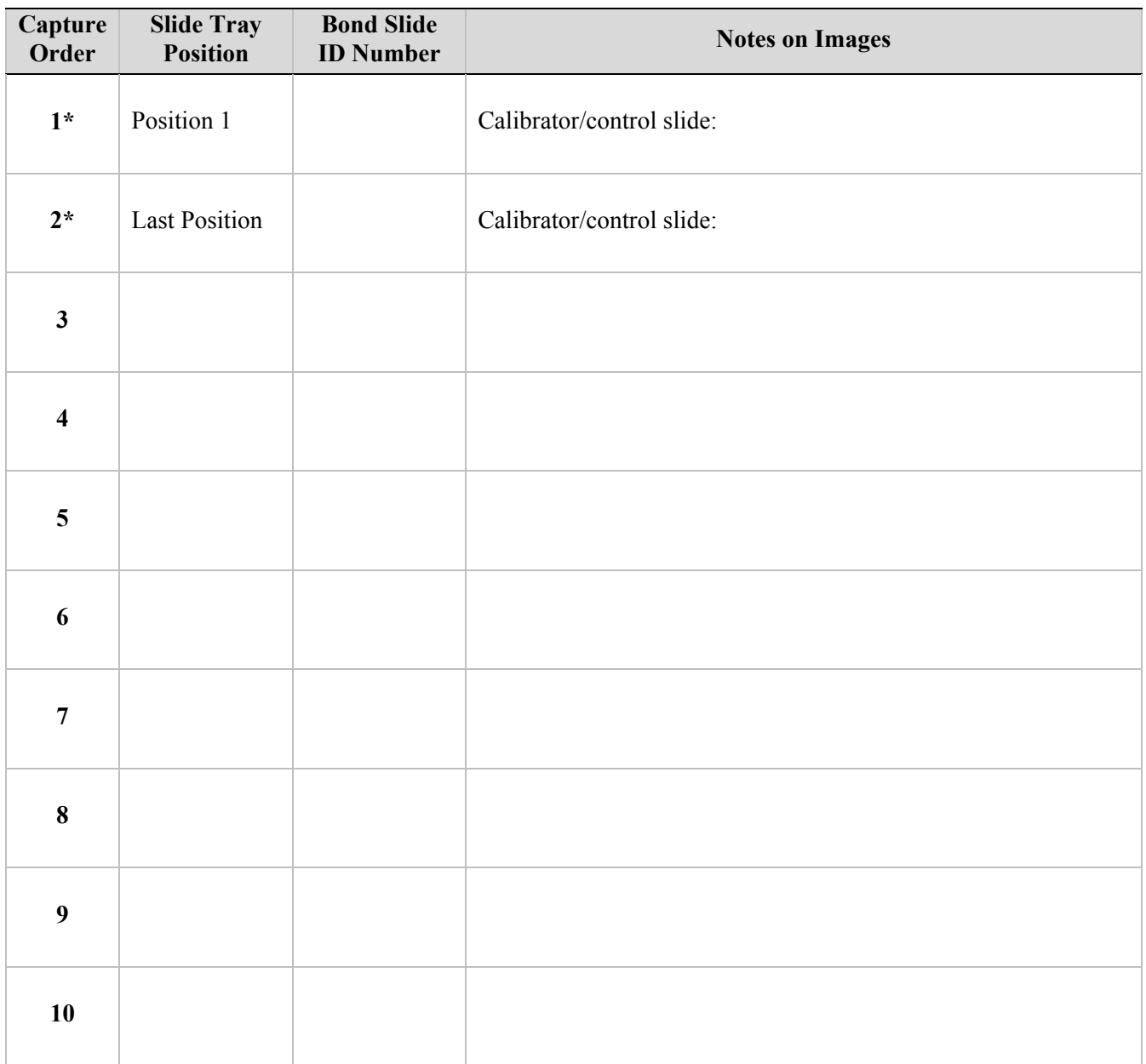

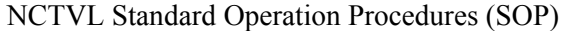

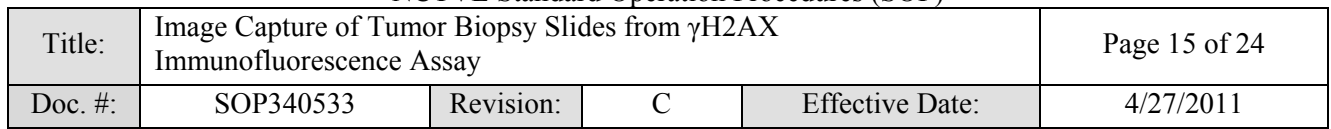

# **3. Notes, including any deviations from the SOP:**

BATCH RECORD: INITIALS DATE:

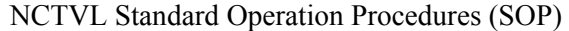

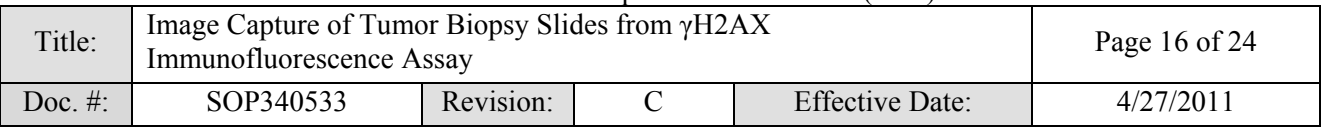

# THIS PAGE LEFT BLANK ON PURPOSE

<span id="page-16-0"></span>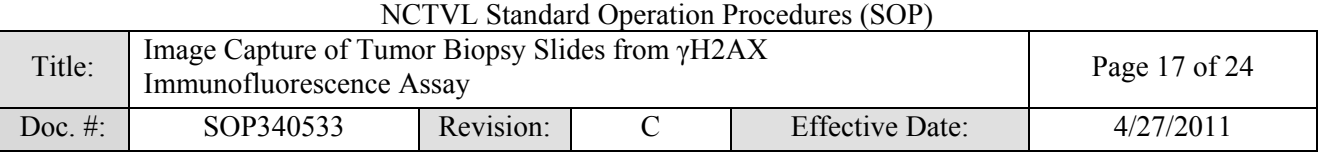

# **APPENDIX 2: UPDATING QIMAGING DRIVER**

The most current version of the QImaging Family Driver can be downloaded at <http://support.mediacy.com/drivers.asp>

# **1. Installation:**

- A. Download the driver \*.zip file to a temporary location.
- B. Extract/unzip the contents.
- C. Double-click (run) the \*.exe installer and follow the prompts.

## The installer does 3 things:

- a. Copies the Image-Pro Capture Driver and Capture Module into the Image-Pro directory. If you have more than one Media Cybernetics application installed on this computer, make sure to select the appropriate directories when prompted.
- b. Installs low-level libraries (QCAM) provided by the QImaging Corporation. This includes the Windows drivers (.sys, .inf) necessary to operate the camera.
- c. Installs and loads a third-party 1394 IEEE (Firewire) stack provided by Thesycon.

## **2. Sometimes the last step (c.) does not complete properly.**

If this is the case, the camera will not be recognized and the software will behave as if no camera is attached. To correct this issue, the Thesycon driver must be manually loaded. To accomplish this, complete the following steps:

- A. Unplug the camera from the computer.
- B. Open the Control Panel (Start Menu) and select "System." On the System Properties dialog, select the "Hardware" tab, then "Device Manager."
- C. Locate the "IEEE 1394 Bus host controllers" hive and expand by clicking on the + icon. If it says anything other than "T1394…" (for example, "Texas Instruments OHCI Compliant IEEE….," the Thesycon stack is not loaded.
- D. Right click on the listing and select "Update Driver..." If the Windows Update screen appears, select "No, not at this time."
- E. Depending on the Operating System, you will have different options: In Windows XP, select "Advanced" then "Don't search, I will choose the driver…" In Windows Vista, select "Browse my computer for driver software," then "Let me pick from a list of device drivers on this computer."
- F. On the next dialog, a list of Firewire stacks will be found. It will typically list a generic "OHCI Compliant IEEE 1394 Host Controller" and the default "Texas Instruments…." There should also be an option for "T1394…"—this is the Thesycon stack. Select this option and press Next.
- G. When Windows has successfully updated the driver, close this dialog and plug in the camera.
- H. If you are presented with the "Found New Hardware" wizard, follow the prompts to complete the installation. Otherwise, a new hive will appear in Device Manager displaying a generic QImaging camera entry or "Imaging Device." You are now ready to use the camera in Image-Pro.

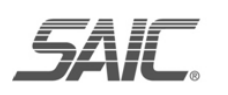

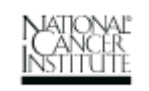

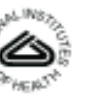

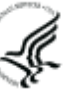

<span id="page-17-0"></span>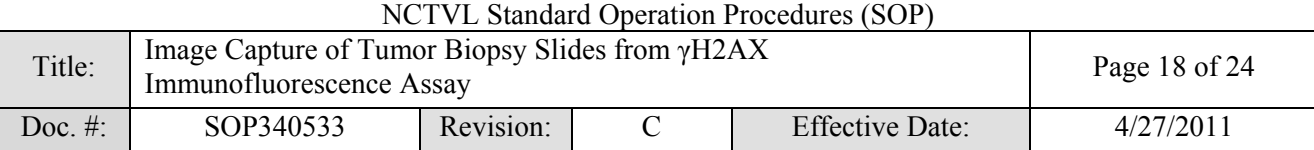

# **APPENDIX 3: MACRO INSTALLATION AND MICROSCOPE SET UP**

### **1. Installing the Image Capture and Data Analysis Macro**

- A. Installation Instructions
	- a. Double-click (run) the self-extracting zip file entitled "gH2AX qIFA macro v042011.exe" and follow the prompts
	- b. The macro scripts are automatically saved on the hard drive under *C:\gH2AX qIFA\*. **Note**: Do not create this folder ahead of time or change the name of the folder; it will prevent proper loading of the files.

#### B. First Time the Macro is Run

Before the macro is used for data analysis, the user needs to activate the macro toolbar on startup and initialize the macro.

- a. Activate the macro toolbar on startup:
	- i) On the Image-Pro taskbar go to **Window > Edit Workflow Toolbar** and then select **Open**. Click the "Show Toolbar on Startup" checkbox.
	- ii) Open C:\gH2AX qIFA\IpWin Source Files\Scripts\Menu and select "gH2AX qIFA toolbar.ipt" and **Open** then select **OK** in the **Edit Workflow Toolbar** menu.

Now each time Image-Pro opens the macro toolbar (image on right) will open as well.

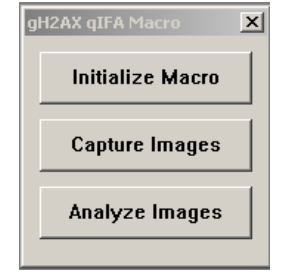

- b. Initialize the macro. This queries the user where the macro script files were installed.
	- i) Select **Initialize Macro** from the macro toolbar (alternately run the "gH2AX Capture Control Menu" script).
	- ii) Browse to the location where the script files are installed (by default:  $C:\gtrsim H2AX$ qIFA\IpWin Source Files\Scripts) and click on OK.

Note: If the wrong script location was specified or the script location was moved, go to Proceed with initializing the macro as above. Note: If you are using this file for other the Image-Pro folder (By default: C:\IPWIN70) and delete the "ipmacro.ini" file. Image-Pro macros you should not delete it.

#### 2. Initial Microscope and Camera Setup With Image-Pro Software

After initial setup of the Image-Pro software on the computer associated with a microscope, set the autowhite balance, dark frame subtraction, and background correction for the CCD camera and microscope.

While installing the CCD in the Image-Pro software, set the auto-white balance when instructed. Be sure For auto-white balance, use a calibrator/control slide as a reference, viewing an area with no tissue. the slide is being viewed in bright-field illumination, using the 20x phase-contrast lens (20x PH 2) with the light intensity set to a comfortable level and the microscope slightly out of focus.

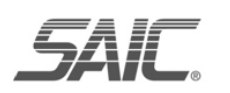

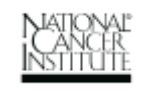

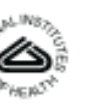

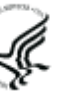

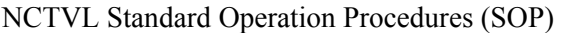

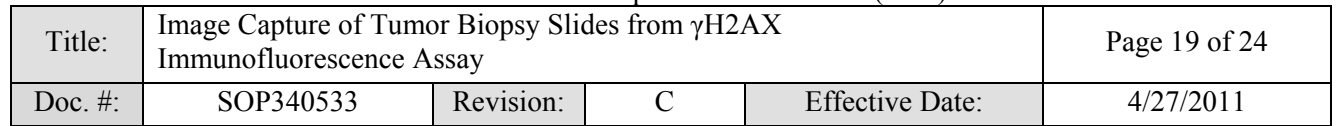

#### **3. Image Capture Macro Specifications**

The image capture macro is responsible for acquiring images in a consistent manner for the image analysis macro. Consistency between each image capture is controlled by adjusting the exposure based on background intensity. Below are recommendations to achieve this using either a manual or automated capture method.

It should be noted that development of image capture and analysis macro scripts requires familiarity of both the image analysis software being used as well as basic macro programming knowledge to ensure the required specifications for the SOP are met.

- 1.) Using a 20x objective with at least a 0.70 NA, capture separate 12 bit images in the DAPI and FITC channels.
- 2.) Specifications for DAPI Channel Image
	- A. DAPI intensity across all nuclei is typically even throughout a field of view and only requires a visual representation of an acceptable exposure. For the γH2AX IFA, target nuclei should have DAPI intensity values within a predefined "Optimal Exposure" range.
		- a. For 12 bit images, the following DAPI fluorescence intensity ranges are recommended when creating an image capture macro:
			- i) Glass (no DAPI stained nuclei): 0-401
			- ii) Over-exposed: 2506-4095
			- iii) **Optimal exposure**: 820-2505
			- iv) Under-exposed: 402-819
	- B. Once the DAPI fluorescence intensity has been adjusted within the optimal exposure range and no intact nuclei fall into the under-exposed range, the DAPI channel image for that field can be captured. Be sure to minimize nuclei that fall into the over-exposed range; over-exposed nuclei are acceptable if the signal is restricted to the center of the nucleus.
- 3.) Specifications for FITC Channel Image
	- A. For the γH2AX IFA, FITC channel acquisition is done using step-wise exposures until a mean intensity threshold (MIT) of 500 is achieved on a known area of background autofluorescence. The image capture macro should use the following specifications to achieve this.
		- a. Draw a region of interest (ROI) box on a known area of background autofluorescence and measure the mean intensity.
		- b. The exposure should then be adjusted until the MIT = 500. This can be achieved by manually selecting exposures until the target threshold is met or by using an exposure increment routine as follows:
			- i) If Target(MIT) Current(MIT)  $\leq$  20; increment exposure by 1,
			- ii) Else if Target(MIT) Current(MIT)  $\leq 60$ ; increment exposure by 2,
			- iii) Else if Target(MIT) Current(MIT)  $\leq$  200; increment exposure by 5,
			- iv) Else if Target(MIT) Current(MIT)  $\leq$  Target(MIT); increment exposure by 10.
		- c. Acquire the FITC channel once the MIT exposure is reached.
- 4.) Pseudo-color the monochrome images (DAPI = blue, FITC = green) and combine into an 8 bit TIFF image.

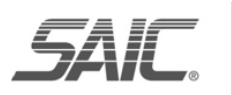

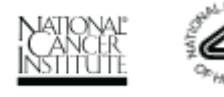

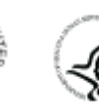

<span id="page-19-0"></span>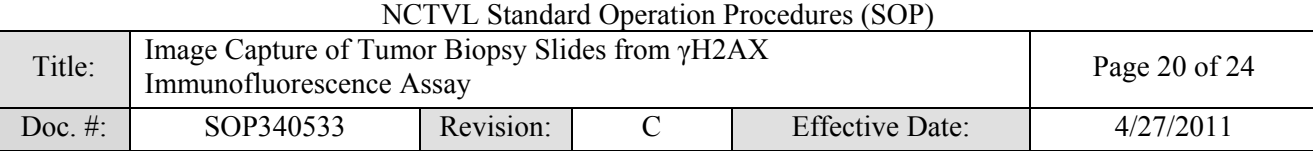

# **APPENDIX 4: CALIBRATOR/CONTROL SLIDES AND CLINICAL SLIDES**

### **1. Calibrator/Control Slides**

Two calibrator/control slides are required for each set of patient slides and should be the first and last side in each slide tray of a Bond-Max run.

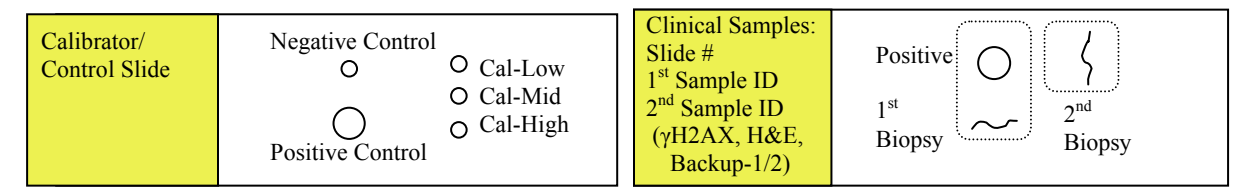

A. Day-to-day variability in sample processing and staining is monitored by employing a set of calibrator samples, as well as positive and negative controls.

- i. The positive control specimen, mouse testis, should be intensely stained with the  $\gamma$ H2AX Ab. Staining should be restricted to spermatogonia, spermatocytes, and spermatids; spermatozoa should be negative for γH2AX. Blood vessels, seminiferous tubules, and connective tissue should be negative for nuclear γH2AX staining.
- ii. The negative control specimen, mouse intestine, should be negative for  $\gamma$ H2AX throughout except for crypt cells, which may be positive (1 to 3  $\gamma$ H2AX-positive cells per intestinal crypt).
- B. Calibrator sections are generated from NBF-fixed, paraffin-embedded cancer cell lines representing 3 different levels of γH2AX expression (Calibrators [Cal] -Low, -Mid, and -High).

#### **2. Clinical Slides**

- A. Clinical samples for this assay will be frozen needle biopsies collected according to SOP340507, embedded and sectioned according to SOP340522, and stained for γH2AX according to SOP340523.
- B. One set of slides will be labeled with "γH2AX." These slides represent every 3<sup>rd</sup> section from the tissue block (Slides #2, #5, #8, #12, etc...) and should be stained for  $\gamma$ H2AX within 1 wk of sectioning.
- C. Slide #11 is pre-stained with H&E and can be used to determine if  $\gamma$ H2AX immunofluorescent staining is within the tumor tissue.
- D. Two sets of backup slides (labeled "Backup-1" and "Backup-2") are available for use if the first slide set does not meet QC criteria for γH2AX staining.

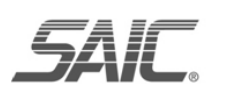

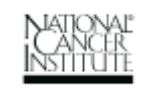

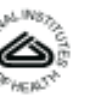

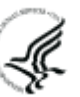

<span id="page-20-0"></span>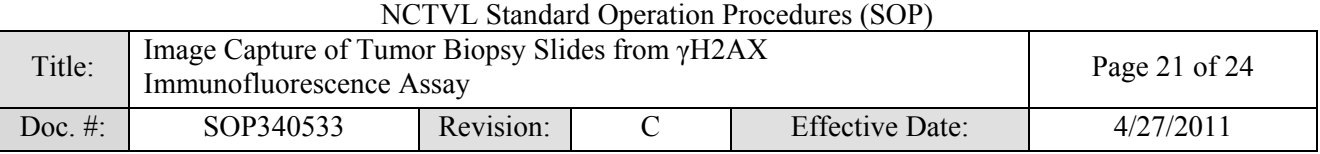

# **APPENDIX 5: FIELD SELECTION FOR IMAGING**

# **1. H&E-stained needle biopsy**

Below is an H&E-stained needle biopsy illustrating field selection for image capture. Phase-dense regions of the biopsy (lacking necrotic areas, large gaps in the tissue, or areas where tissue has folded onto itself) should be selected at 200x under phase contrast (see Section 2), and then imaged under fluorescence following SOP Section 7.3.8.

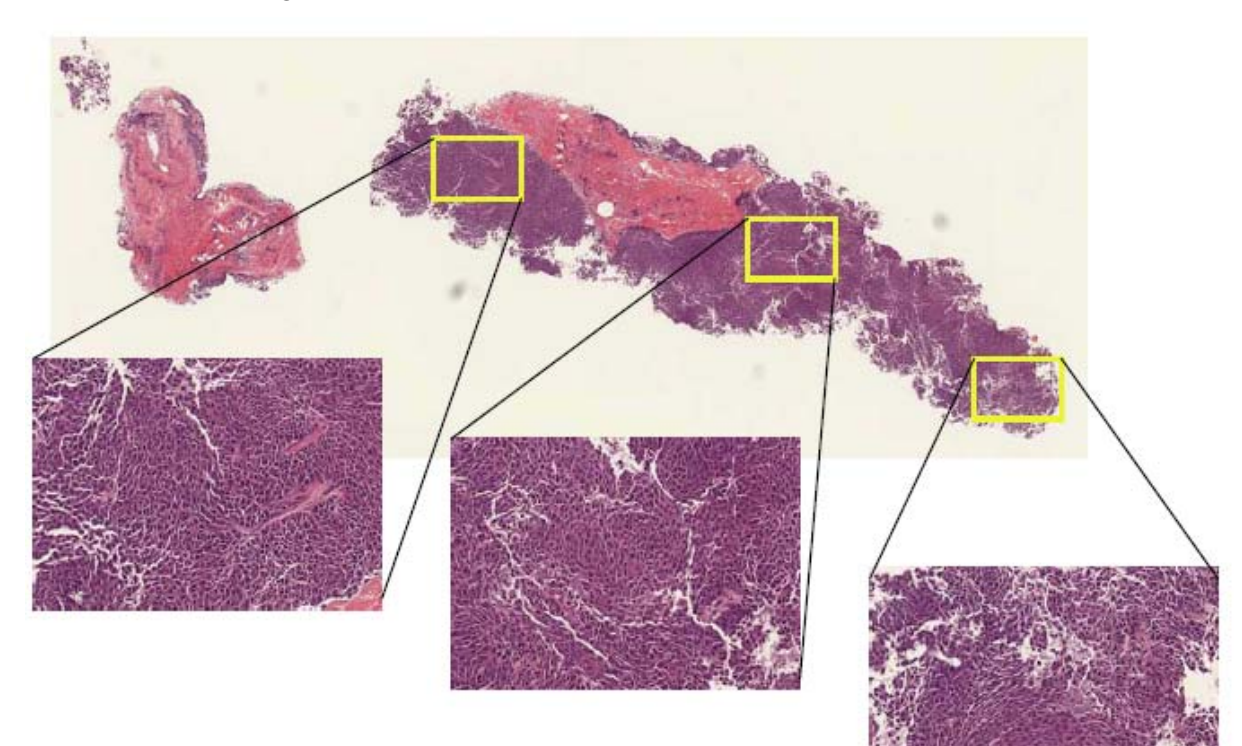

52

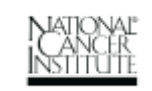

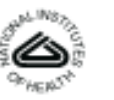

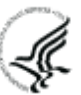

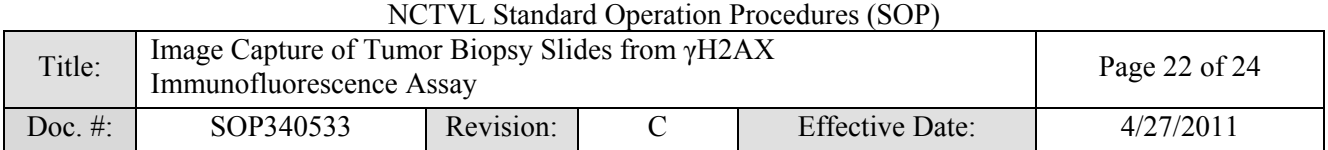

### **2. Sample phase-contrast and composite fluorescent images**

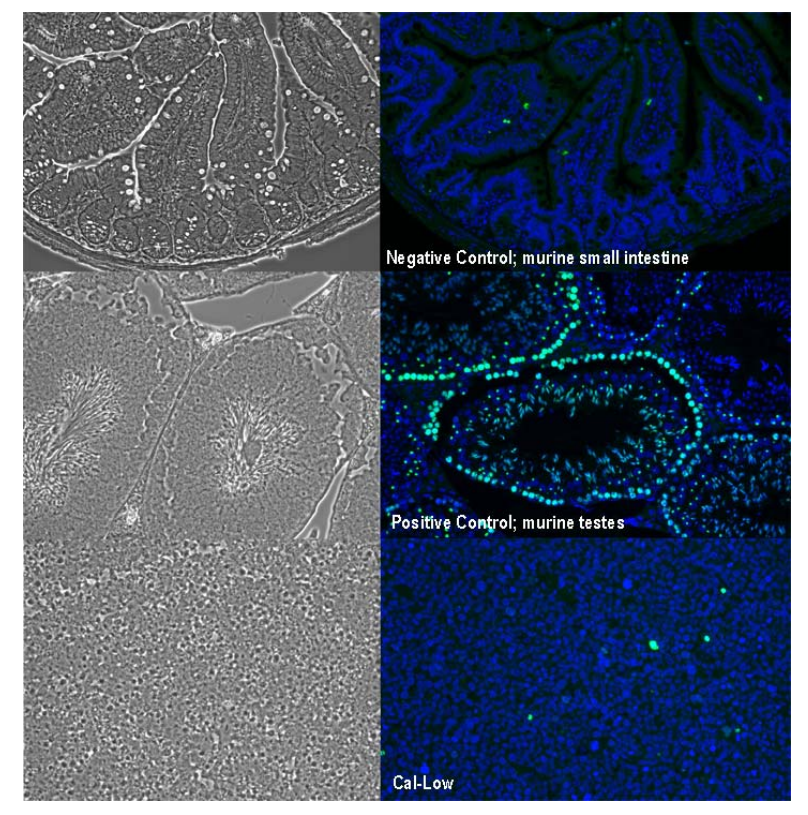

**3. Sample DAPI monochrome images and corresponding composite fluorescent images** 

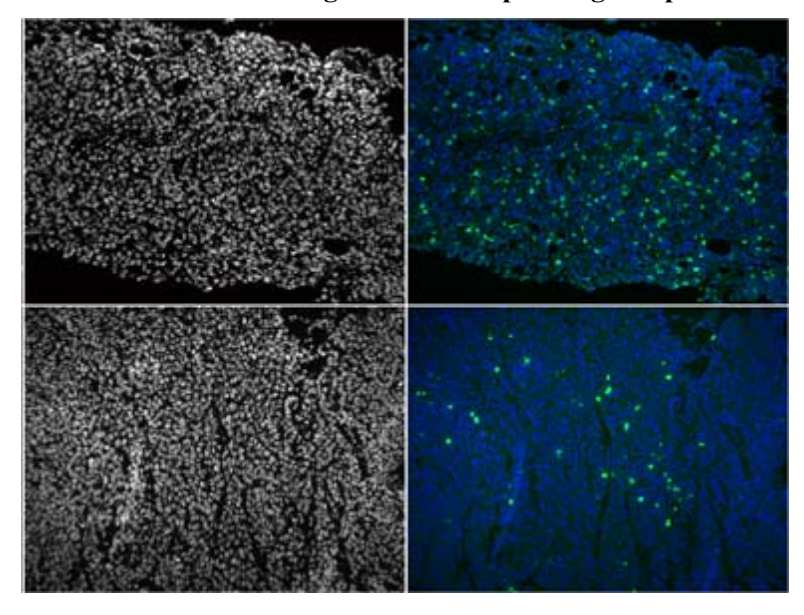

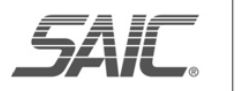

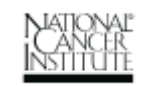

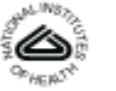

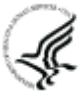

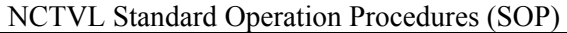

<span id="page-22-0"></span>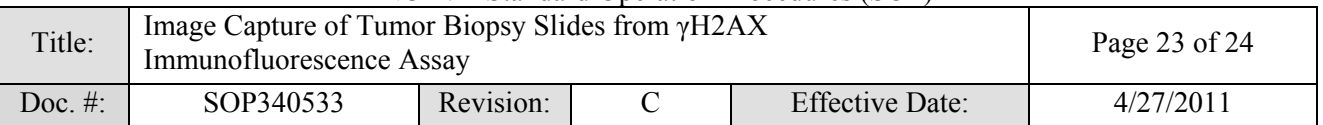

# **APPENDIX 6: IMAGE CAPTURE EXAMPLES**

- **1. Examples of Live Workspace preview images representing over-, under-, and correctly exposed fields** 
	- A. Overexposed nuclei; notice pink coloring and swelling effect of nuclei.

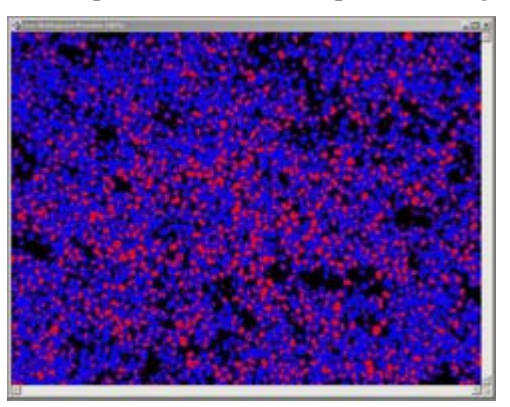

B. Underexposed nuclei; purple nuclei will not be counted.

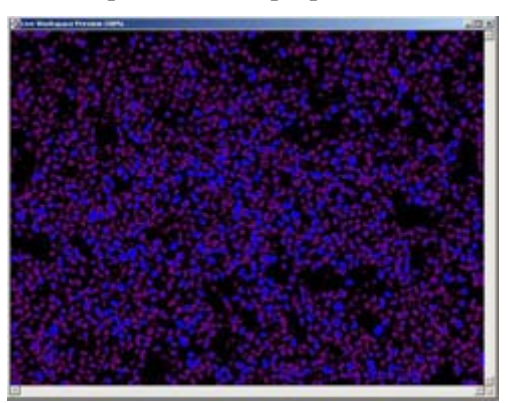

C. Correctly exposed nuclei ready for imaging.

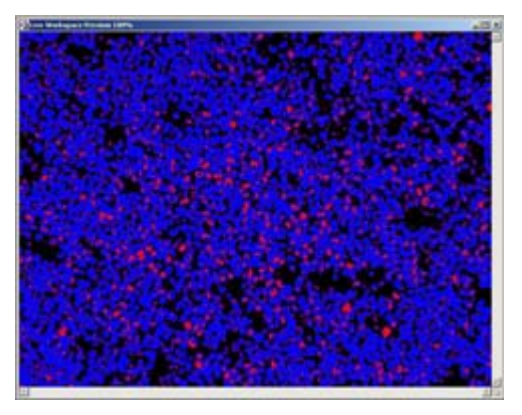

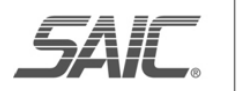

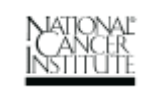

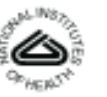

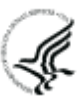

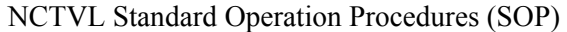

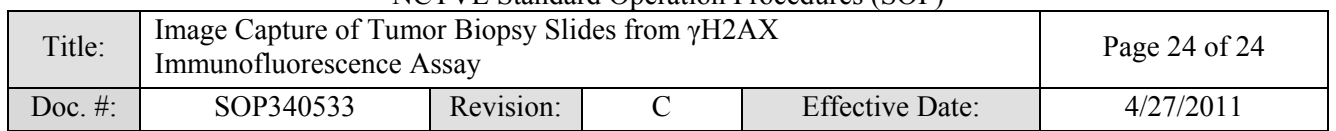

# **2. Captured fluorescent image**

An example of the \*.tif image of a positive control section following image capture.

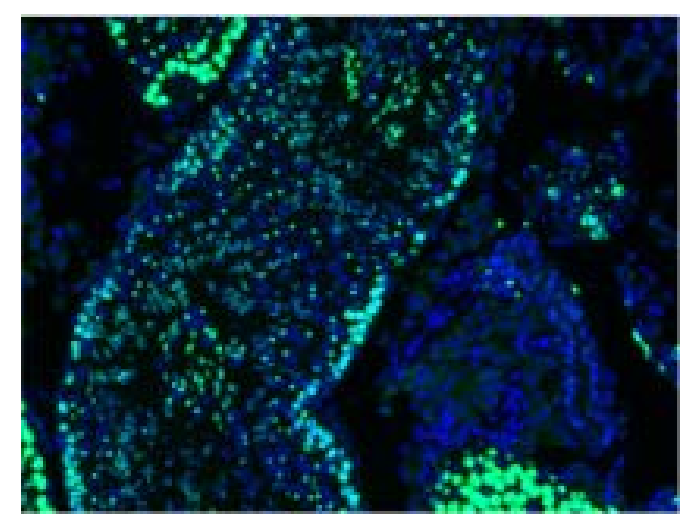

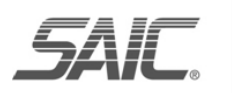

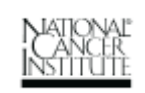

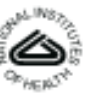

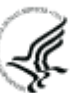